## **คู่มือการใช้งานระบบขอเลขเสมือน**

### **กรณีน าวัตถุดิบมาใช้ในการผลิต หรือน าวัตถุดิบมาใช้ในการผลิตเพื่อส่งออก ( FM )**

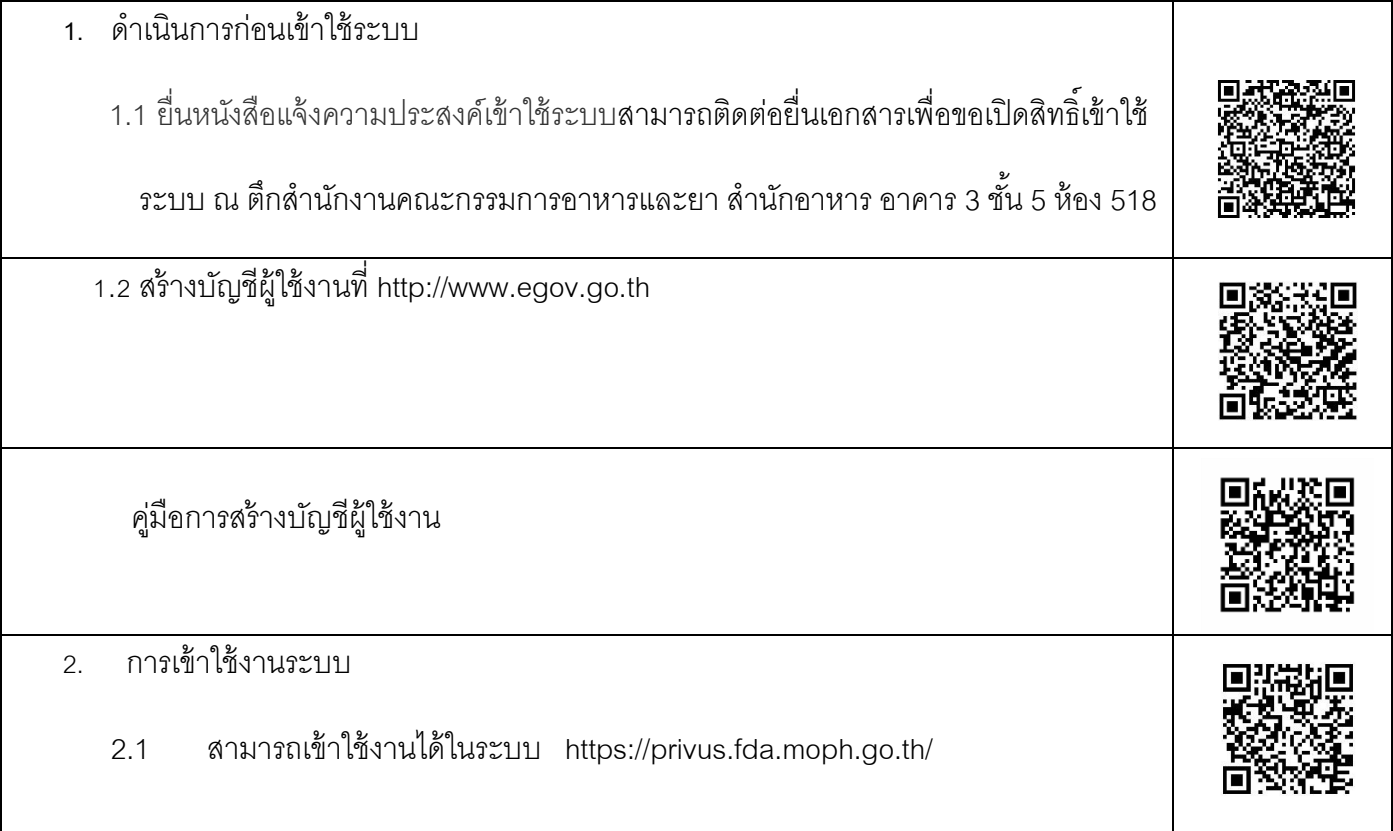

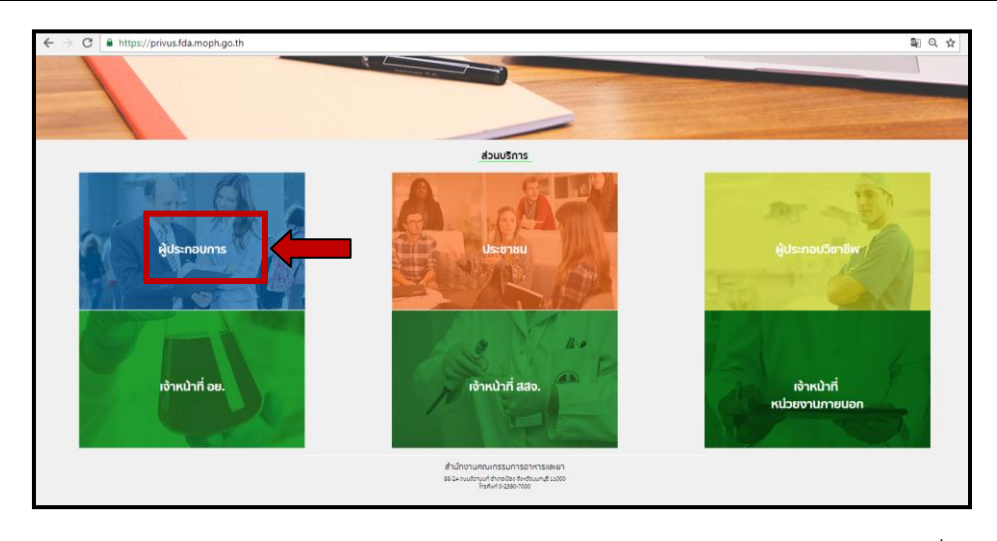

2.2 ส่วนบริการ เลือก ผู้ประกอบการ Login ด้วย User Password ที่สมัครไว้จาก

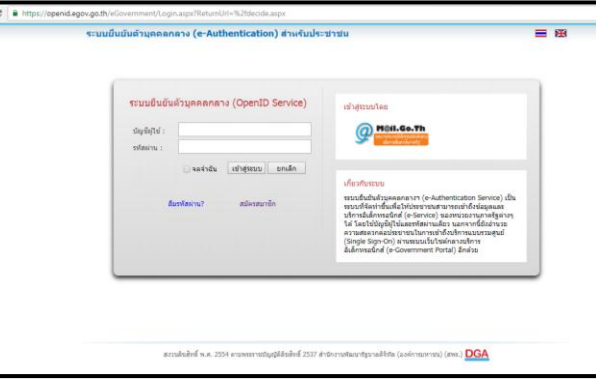

[http://www.egov.go.th](http://www.egov.go.th/) ( ข้อ 1.2 )

#### จะปรากฏหน้าจอ เพื่อเลือกบริษัท ที่ได้มอบอำนาจในการใช้งานระบบเลขเสมือน

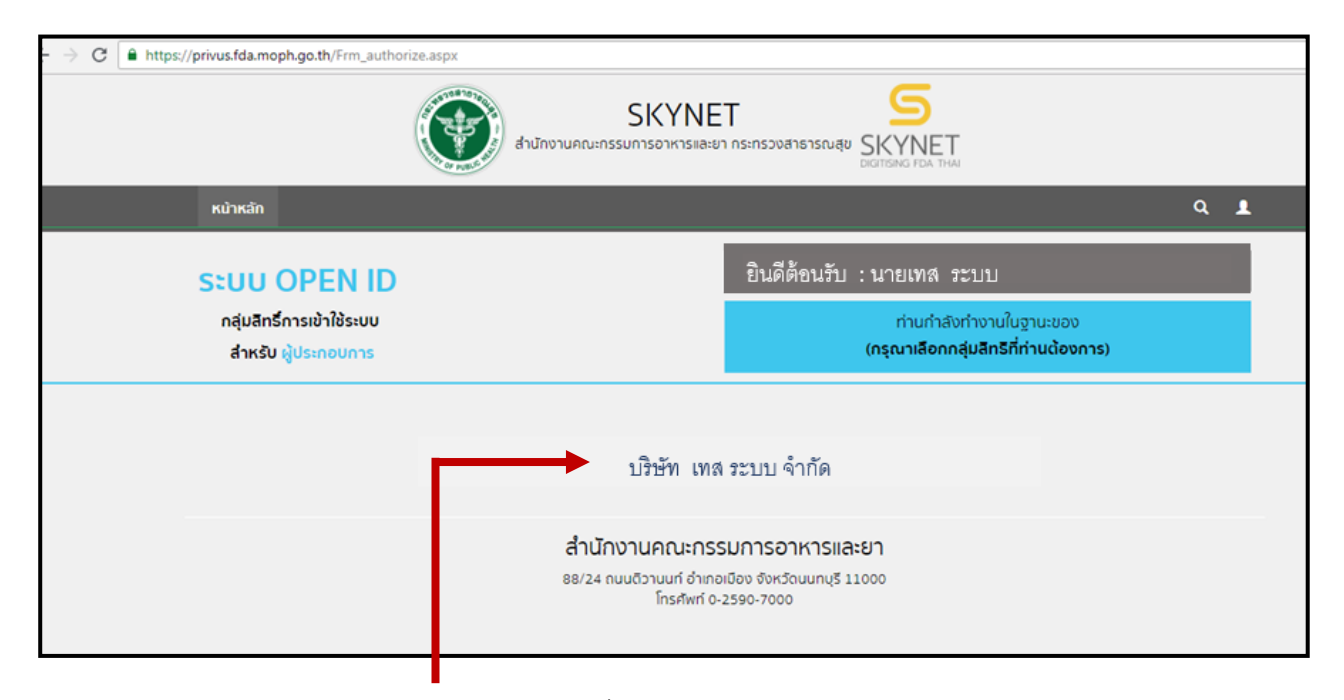

#### 2.3 เลือก บริษัทที่ต้องการบันทึกขอเลขเสมือน

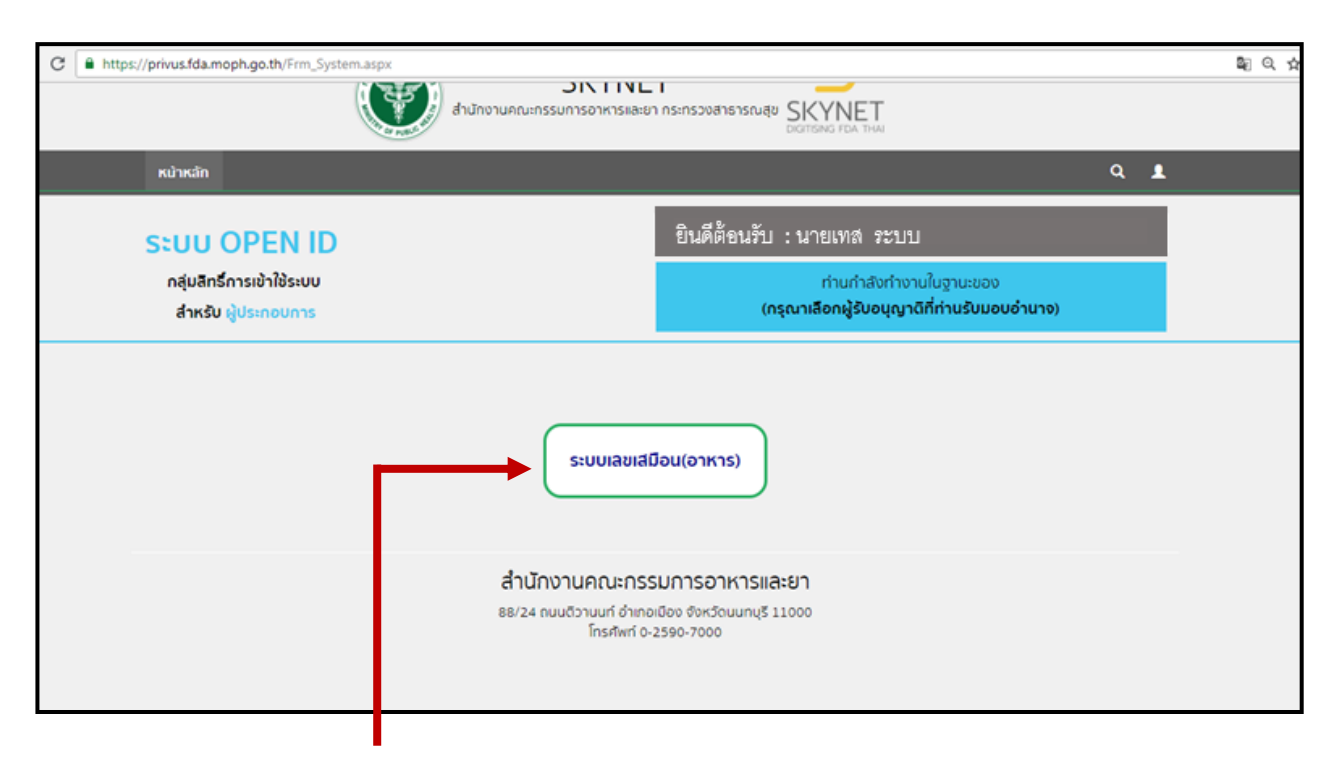

2.4 เลือก ระบบเลขเสมือน ( อาหาร )

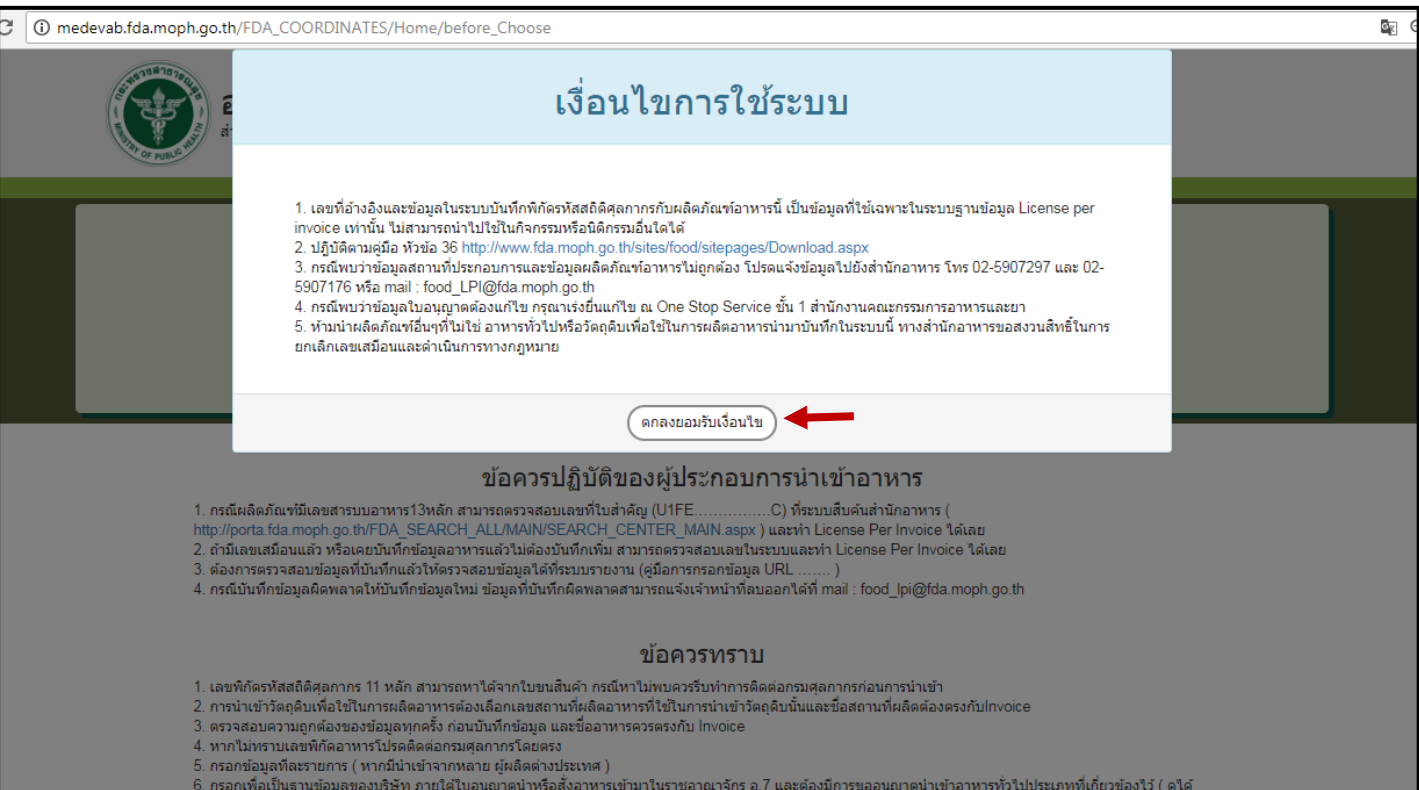

## 2.5 รับทราบข้อมูลเงื่อนไขการใช้ระบบ โดยเลือกที่ปุ่ม " ตกลงยอมรับเงื่อนไข "

จะปรากฏจอดังนี้

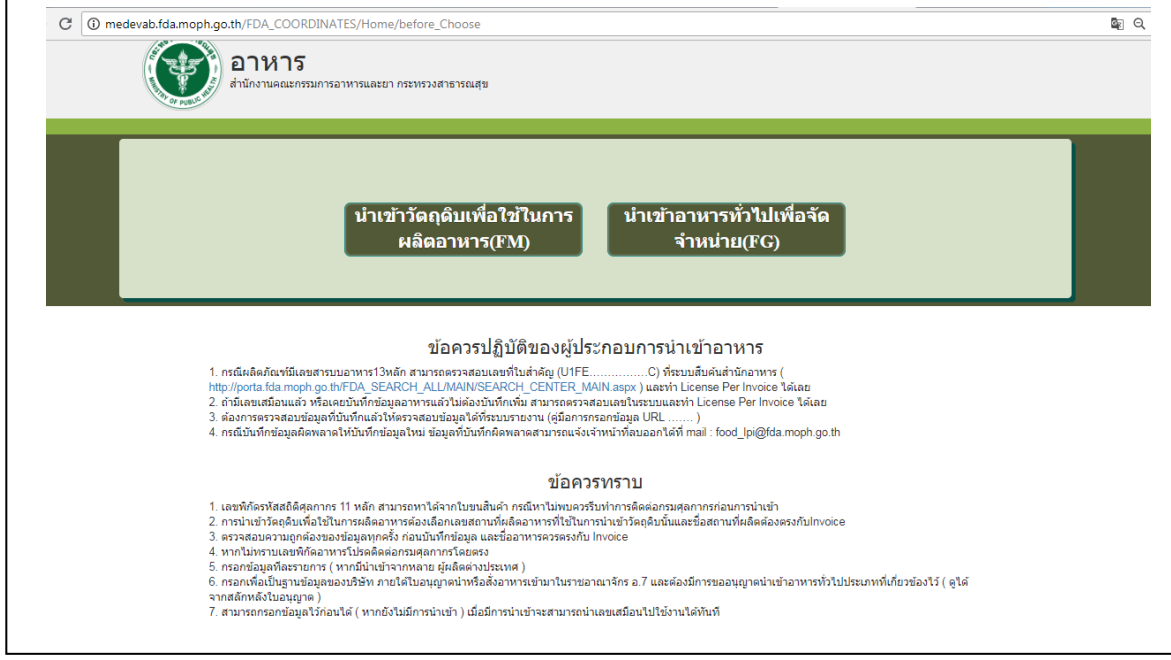

้อ่านข้อควรปฏิบัติของผู้ประกอบการนำเข้าอาหาร และ ข้อควรทราบ

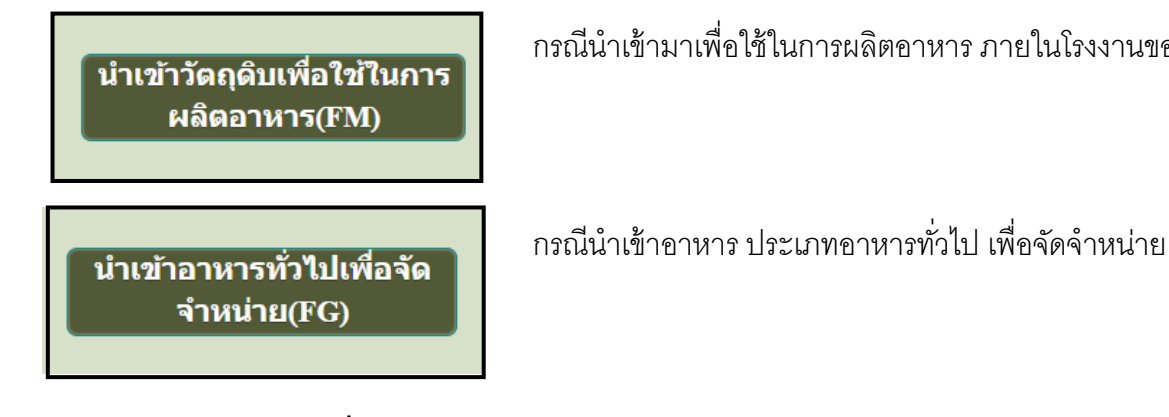

กรณีน าเข้ามาเพื่อใช้ในการผลิตอาหาร ภายในโรงงานของตนเอง

### **กรณีน าเข้ามาเผื่อใช้ในการผลิตอาหาร**

#### **1.1 กรณีน าเข้าวัตถุดิบมาผลิตอาหารที่มีเลขสารบบ**

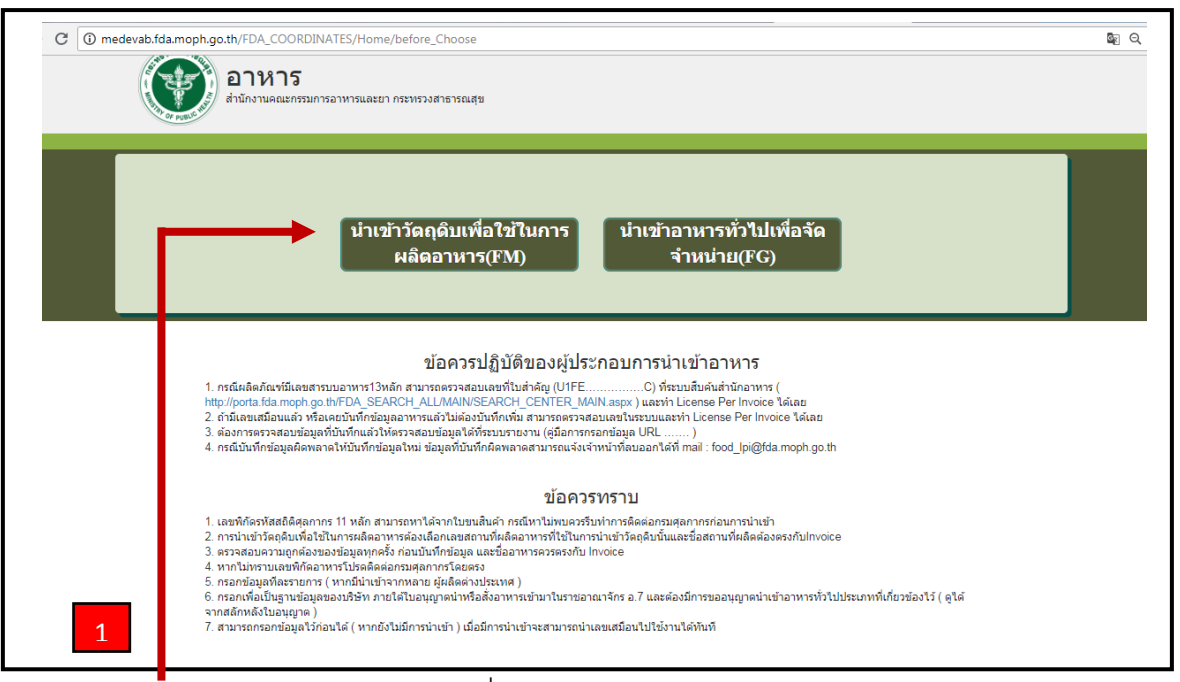

1.1.1 เลือก ปุ่ม นำเข้า วัตถุดิบเพื่อใช้ในการผลิตอาหาร

จะปรากฏดังนี ้

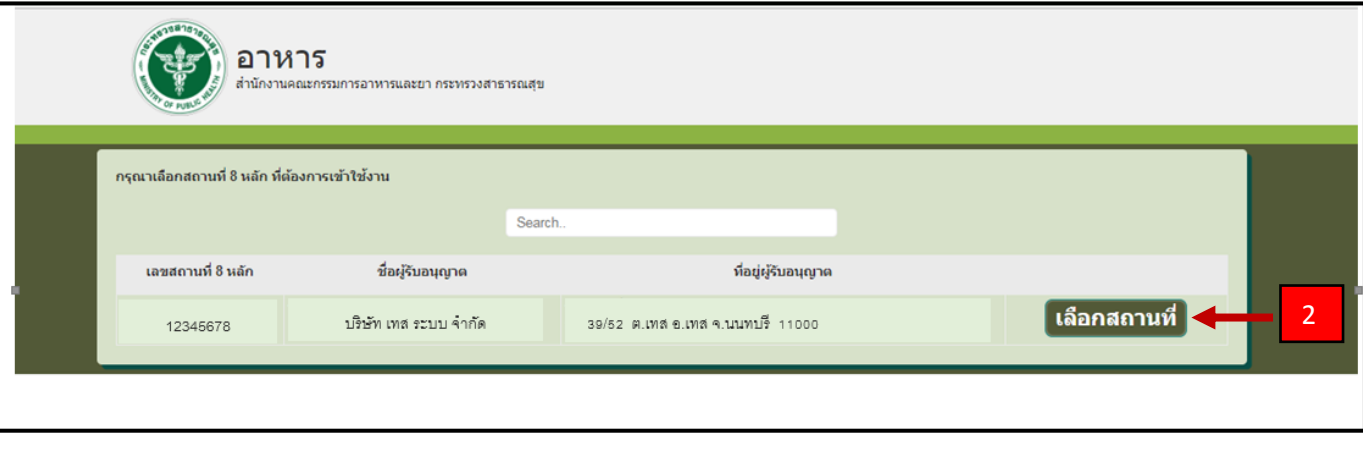

#### 1.1.2 เลือก เลขใบอนุญาตที่ต้องการบันทึกข้อมูลเพื่อขอเลขเสมือน โดย เลือกปุ่ม " เลือกสถานที่ "

#### จะปรากฏหน้าดังนี ้

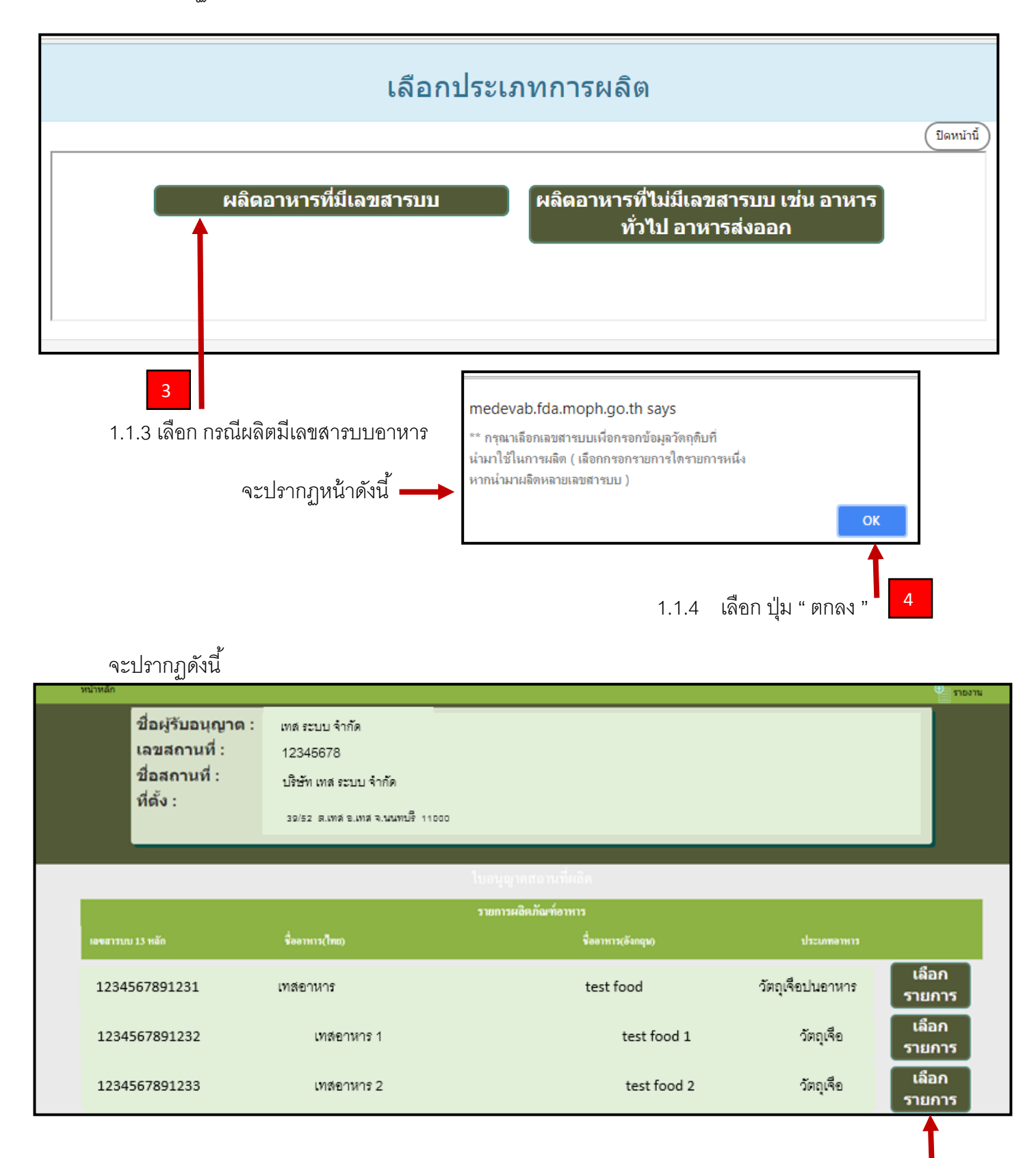

5

## 1.1.5 เลือกเลขสารบบที่จะนำวัตถุมาใช้ในการผลิต โดย เลือกที่ปุ่ม "เลือกรายการ"

( หากนำมาผลิตหลายรายการ โปรดเลือกกรอกรายการใดรายการหนึ่ง )

## จะปรากฏดังนี้

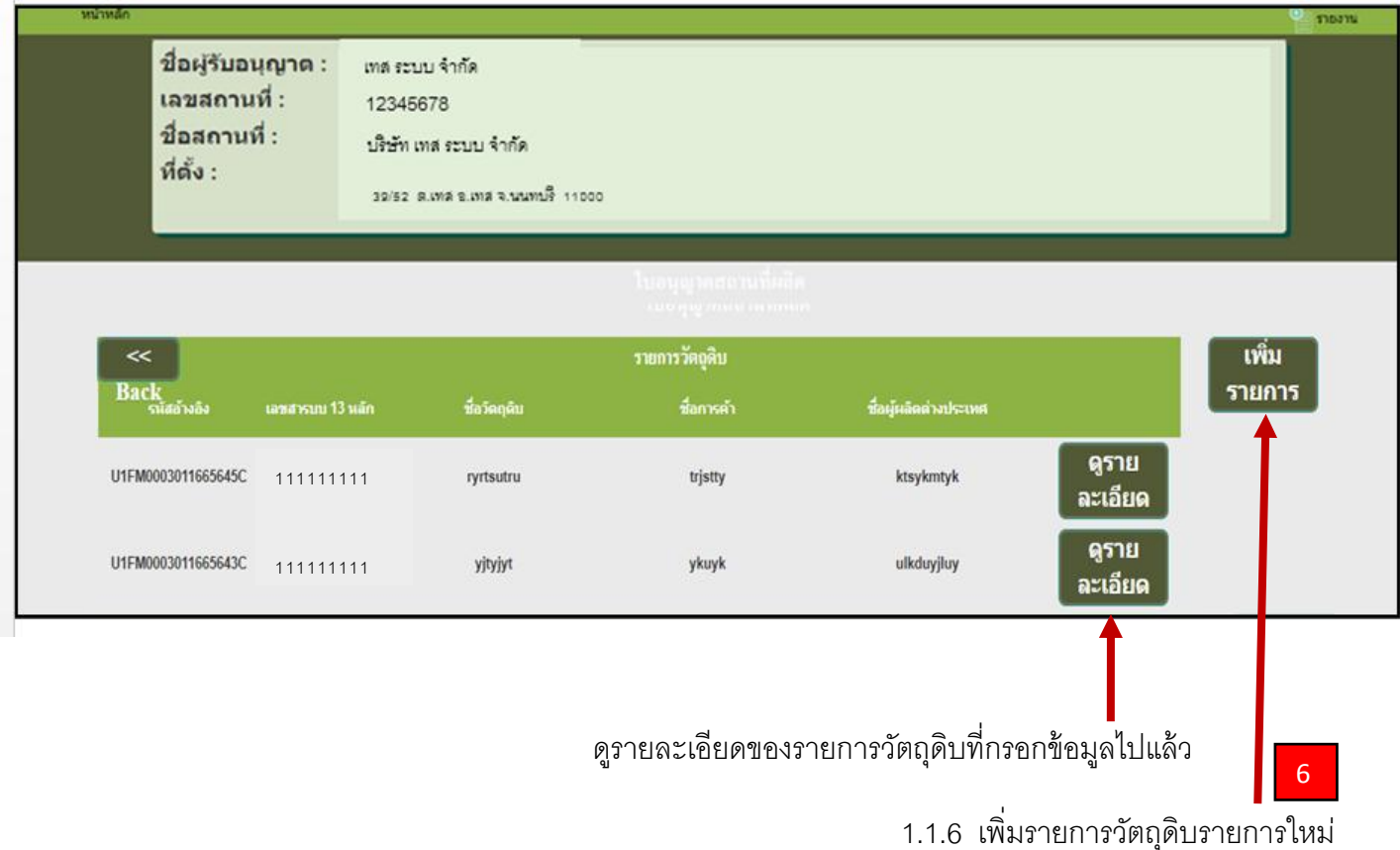

จะปรากฏหน้าจอดังนี ้

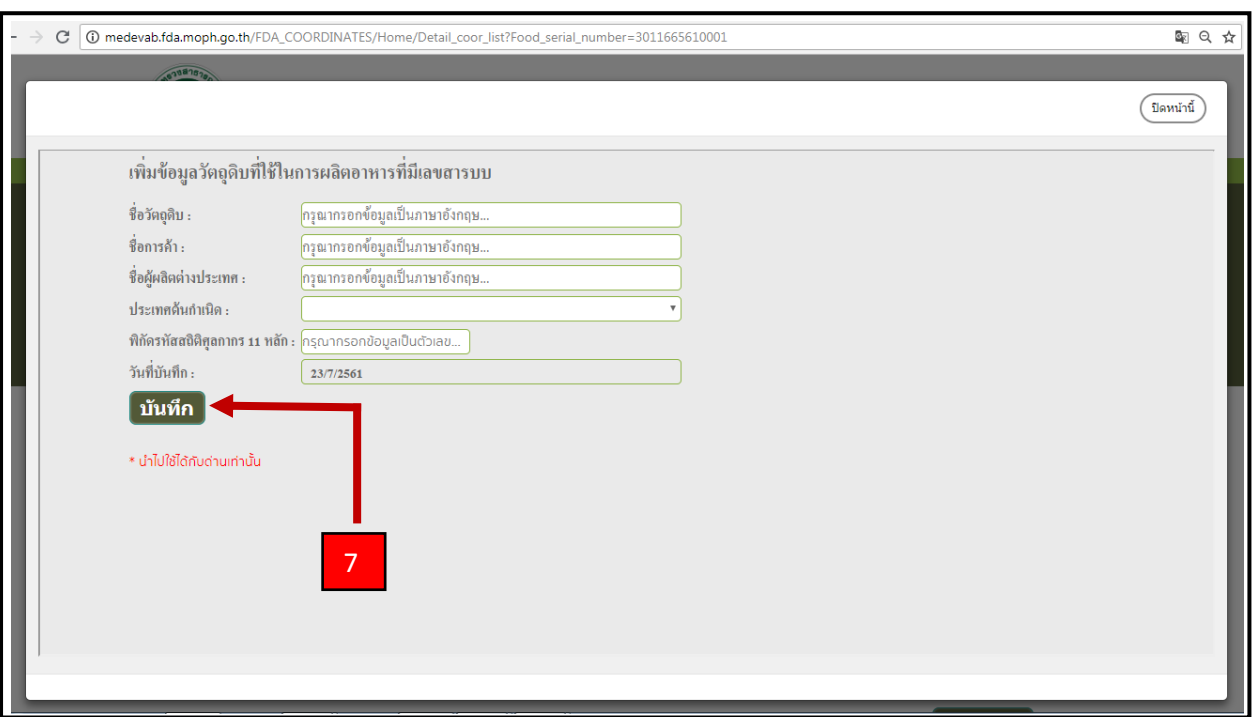

#### 1.1.7 กรอกข้อมูลวัตถุดิบ เมื่อกรอกเสร็จแล้วกด บันทึก

#### **ข้อมูลท่ีต้องกรอก : กรอกข้อมูลเป็นภาษาอังกฤษ ( ทัง้หมด )**

- 1. ชื่อวัตถุดิบ : ชื่อภาษาอังกฤษที่ตรงกับ Invoice
- 2. ชื่อการค้า : ชื่อภาษาอังกฤษที่ตรงกับ Invoice หรือ ฉลากของสินค้า
- 3. ผู้ผลิตต่างประเทศ : ชื่อผู้ผลิต ภาษาอังกฤษ
- 4. ประเทศกำเนิด : ประเทศที่เป็นต้นกำเนิดของสินค้า หรือ ประเทศของผู้ผลิต

5. รหัสพิกัดสถิติศุลกากร : รหัสพิกัด 8 หลัก ตามด้วย รหัสสถิติ 3 หลัก เช่น 04010100000 สามารถดูเลขพิกัดได้ จากใบขนสินค้า ( ขาเข้า ) หรือ ติดต่อสอบถามกับกรมศุลกากรโดยตรง

**หมายเหตุ** : กรณีของผัก ผลไม้ เนื้อสัตว์ ปลาและสัตว์น้ำ ที่ไม่สามารถระบุผู้ผลิตต่างประเทศได้ ให้

ระบุผู้รวบรวมหรือคู่ค้า แทนผู้ผลิตต่างประเทศ และวงเล็บชื่อประเทศของผู้รวบรวม หรือคู่ค้า ด้านหลัง เช่น

A COMPANY (THAILAND ) เป็นต้นประเทศกำเนิด ให้ระบุตามแหล่งกำเนิด เช่นแหล่งเพาะปลูก เพาะเลี้ยง

หรือ ตัดแต่ง, บริเวณหรือน่านน้ำที่ทำการจับสัตว์น้ำ เป็นต้น

เมื่อกดบันทึกแล้ว จะปรากฏ ข้อความแจ้งเลขเสมือน U1FM…….

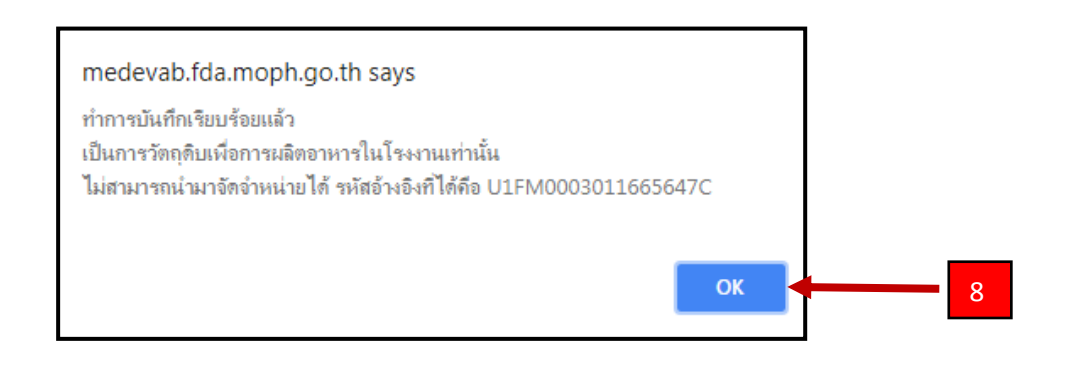

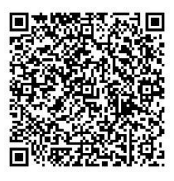

## **1.2 กรณีน าเข้าวัตถุดิบมาผลิตอาหารที่ไม่มีเลขสารบบ หรือผลิตเพื่อส่งออก**

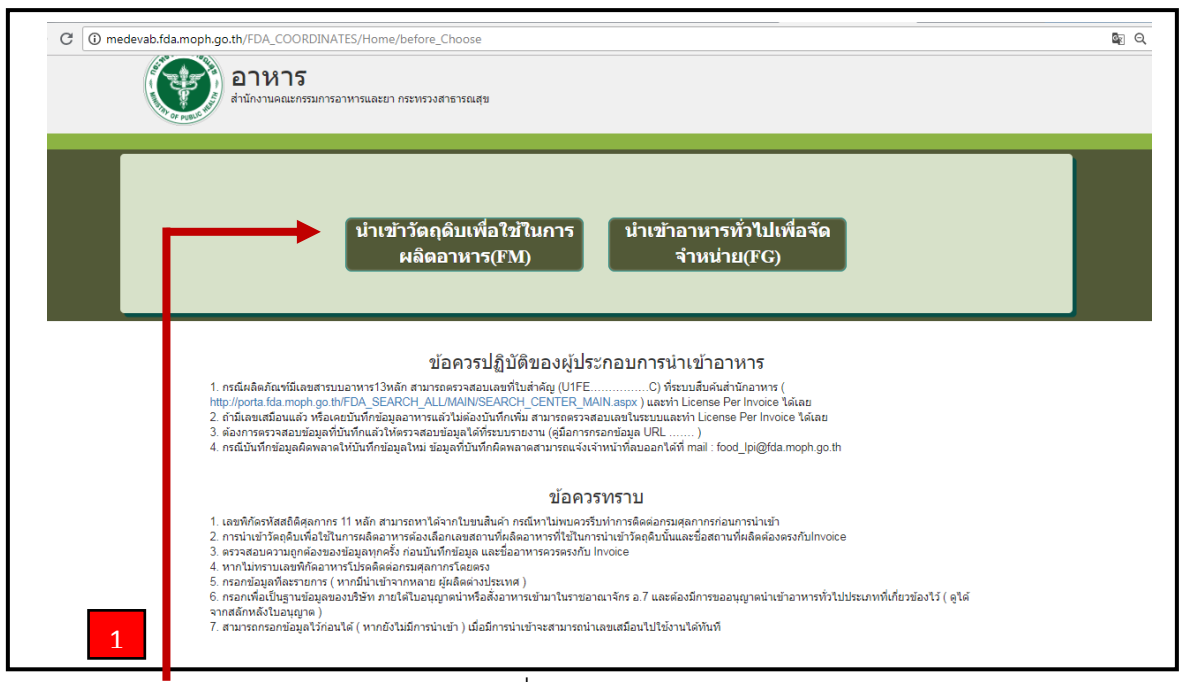

2.1.1 เลือก ปุ่ม นำเข้า วัตถุดิบเพื่อใช้ในการผลิตอาหาร

จะปรากฏดังนี ้

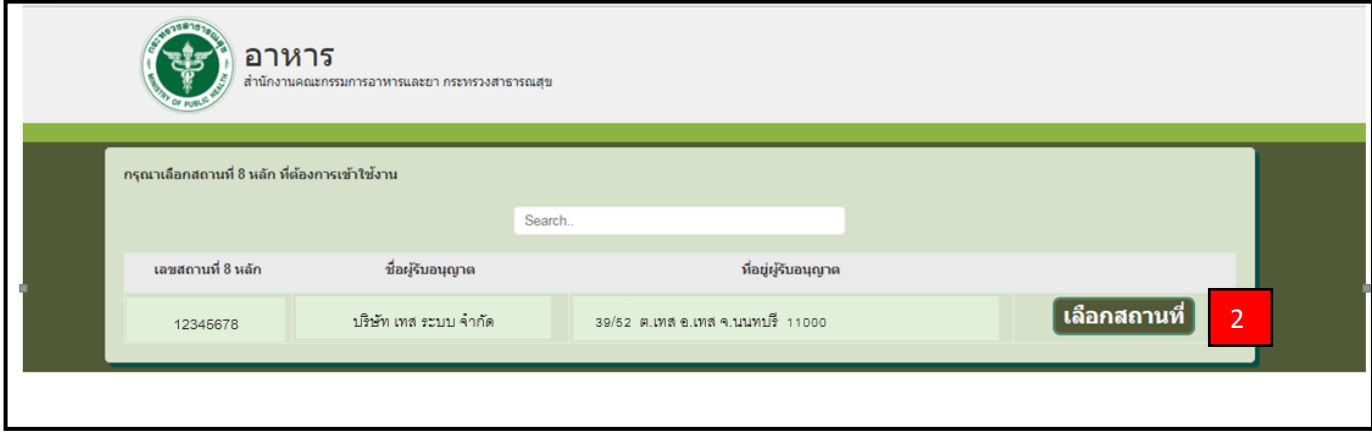

2.1.2 เลือก เลขใบอนุญาตที่ต้องการบันทึกข้อมูลเพื่อขอเลขเสมือน โดย เลือกปุ่ม " เลือกสถานที่ "

#### จะปรากฏหน้าดังนี ้

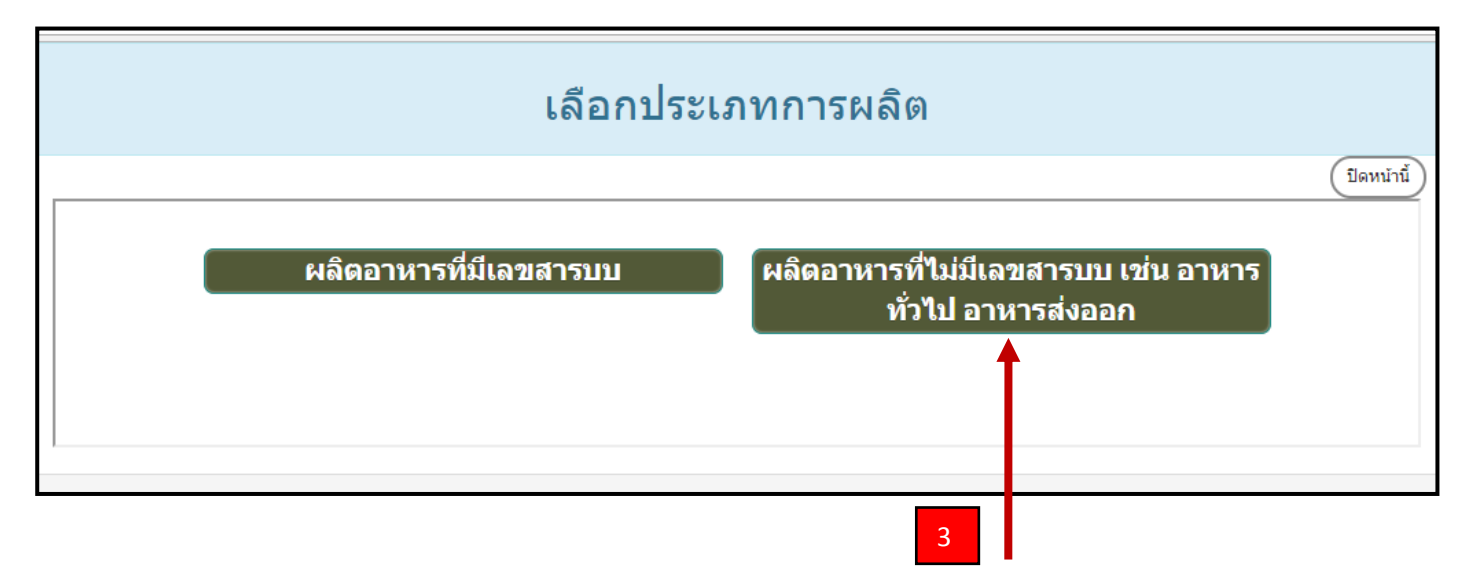

2.1.3 เลือก กรณีผลิตไม่มีเลขสารบบอาหาร หรือผลิตเพื่อส่งออก

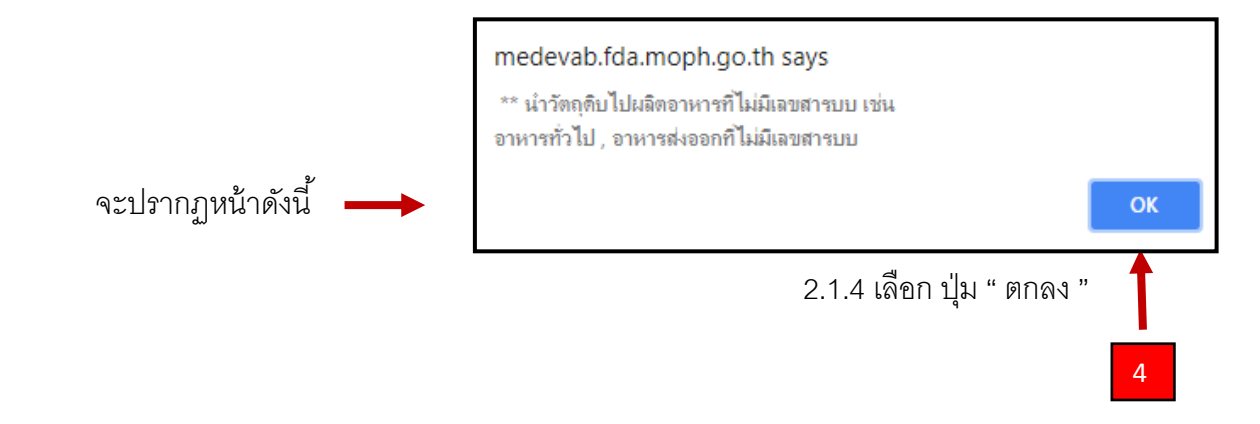

### จะปรากฏดังนี ้ 2.1.5 กดปุ่ ม เพื่อเพิ่มรายการวัตถุดิบรายการใหม่

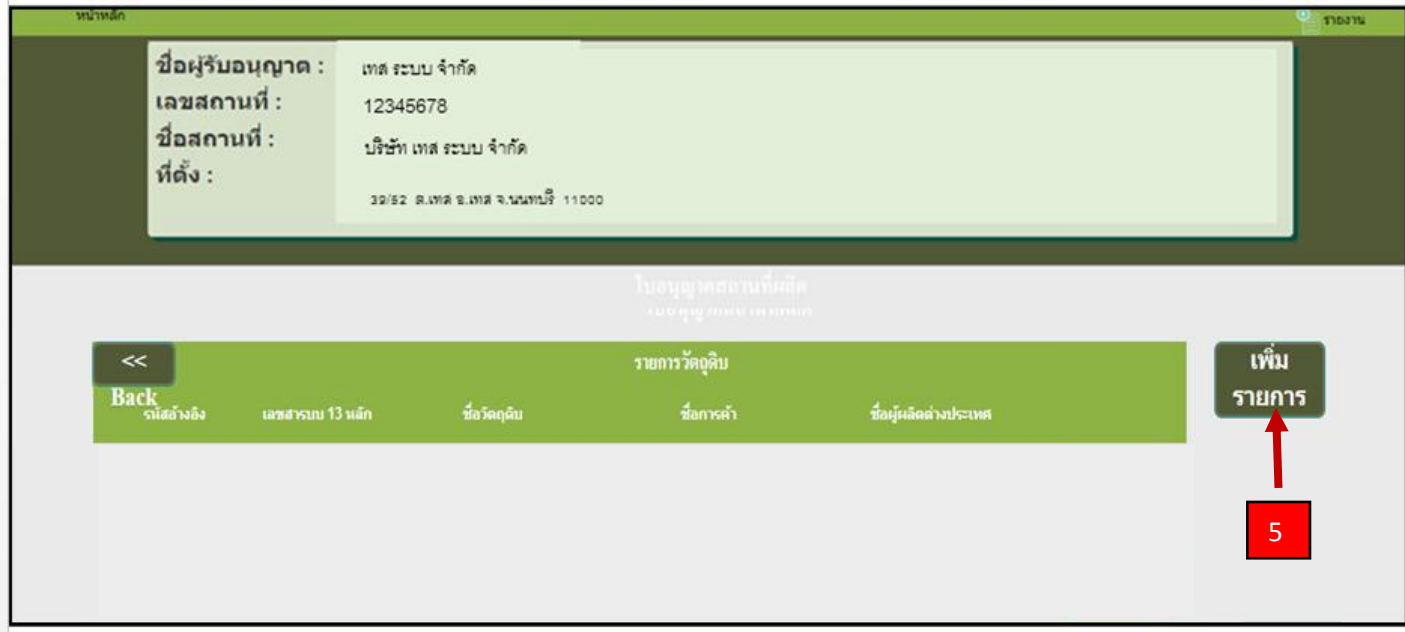

#### จะปรากฏหน้าจอดังนี ้

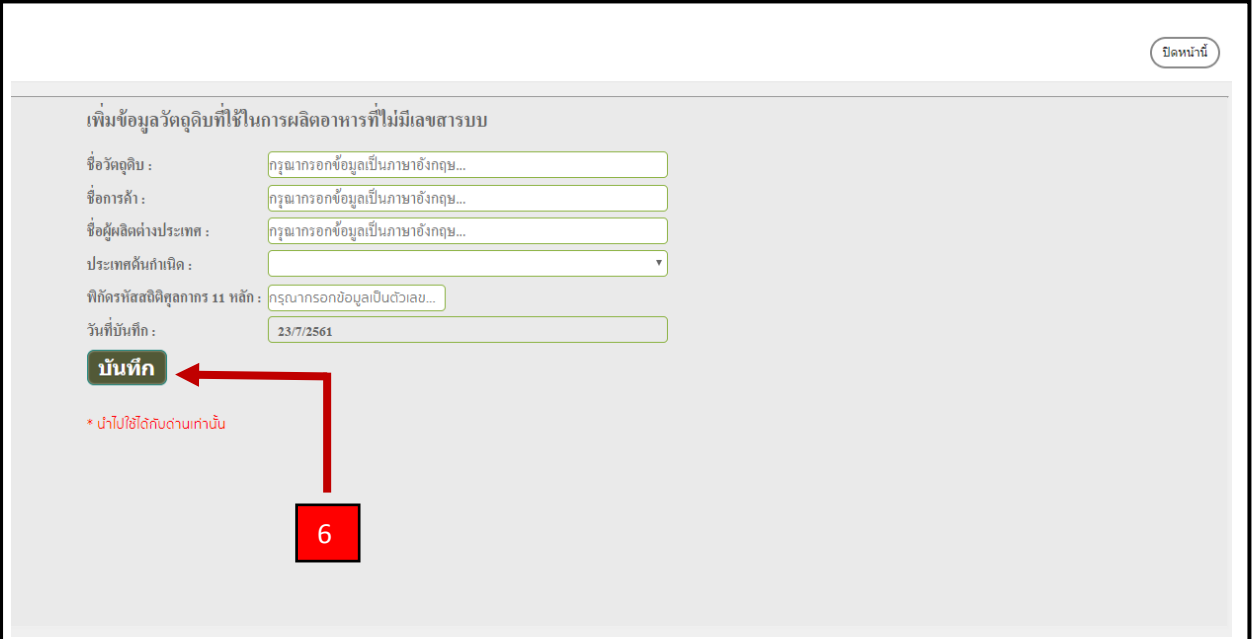

2.1.6 กรอกข้อมูลวัตถุดิบ เมื่อกรอกเสร็จแล้วกด บันทึก

#### **ข้อมูลท่ีต้องกรอก : กรอกข้อมูลเป็นภาษาอังกฤษ ( ทัง้หมด )**

- 1. ชื่อสามัญ : ชื่อภาษาอังกฤษที่ตรงกับ Invoice
- 2. ชื่อการค้า : ชื่อภาษาอังกฤษที่ตรงกับ Invoice หรือ ฉลากของสินค้า
- 3. ผู้ผลิตต่างประเทศ : ชื่อผู้ผลิต ภาษาอังกฤษ
- 4. ประเทศกำเนิด : ประเทศที่เป็นต้นกำเนิดของสินค้า หรือ ประเทศของผู้ผลิต

5. รหัสพิกัดสถิติศุลกากร : รหัสพิกัด 8 หลัก ตามด้วย รหัสสถิติ 3 หลัก เช่น 04010100000 สามารถดูเลขพิกัดได้ จากใบขนสินค้า ( ขาเข้า ) หรือ ติดต่อสอบถามกับกรมศุลกากรโดยตรง

**หมายเหต**ุ : กรณีของผัก ผลไม้ เนื้อสัตว์ ปลาและสัตว์น้ำ ที่ไม่สามารถระบุผู้ผลิตต่างประเทศได้ ให้

ระบุผู้รวบรวมหรือคู่ค้า แทนผู้ผลิตต่างประเทศ และวงเล็บชื่อประเทศของผู้รวบรวม หรือคู่ค้า ด้านหลัง เช่น

A COMPANY (THAILAND ) เป็นต้นประเทศกำเนิด ให้ระบุตามแหล่งกำเนิด เช่นแหล่งเพาะปลูก เพาะเลี้ยง

้ หรือ ตัดแต่ง, บริเวณหรือน่านน้ำที่ทำการจับสัตว์น้ำ เป็นต้น

### เมื่อกดบันทึกแล้ว จะปรากฏ ข้อความแจ้งเลขเสมือน U1FM…….

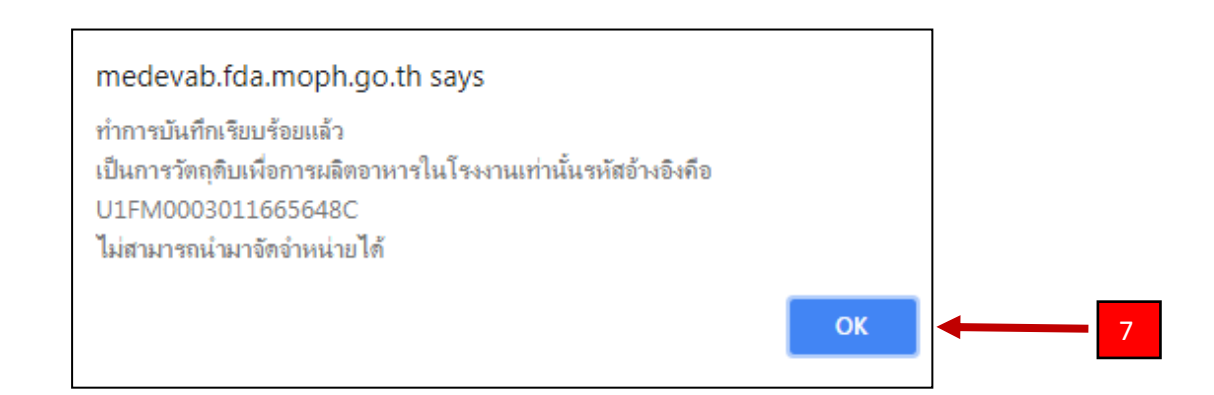

**หมายเหตุ** : การตรวจสอบเลขที่ใบสำคัญ สามารถตรวจสอบได้ที่

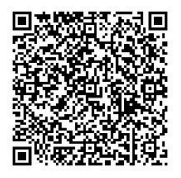

## **คู่มือการใช้งานระบบขอเลขเสมือน**

## **กรณีน าเข้าอาหารทั่วไปมาจ าหน่าย ( FG )**

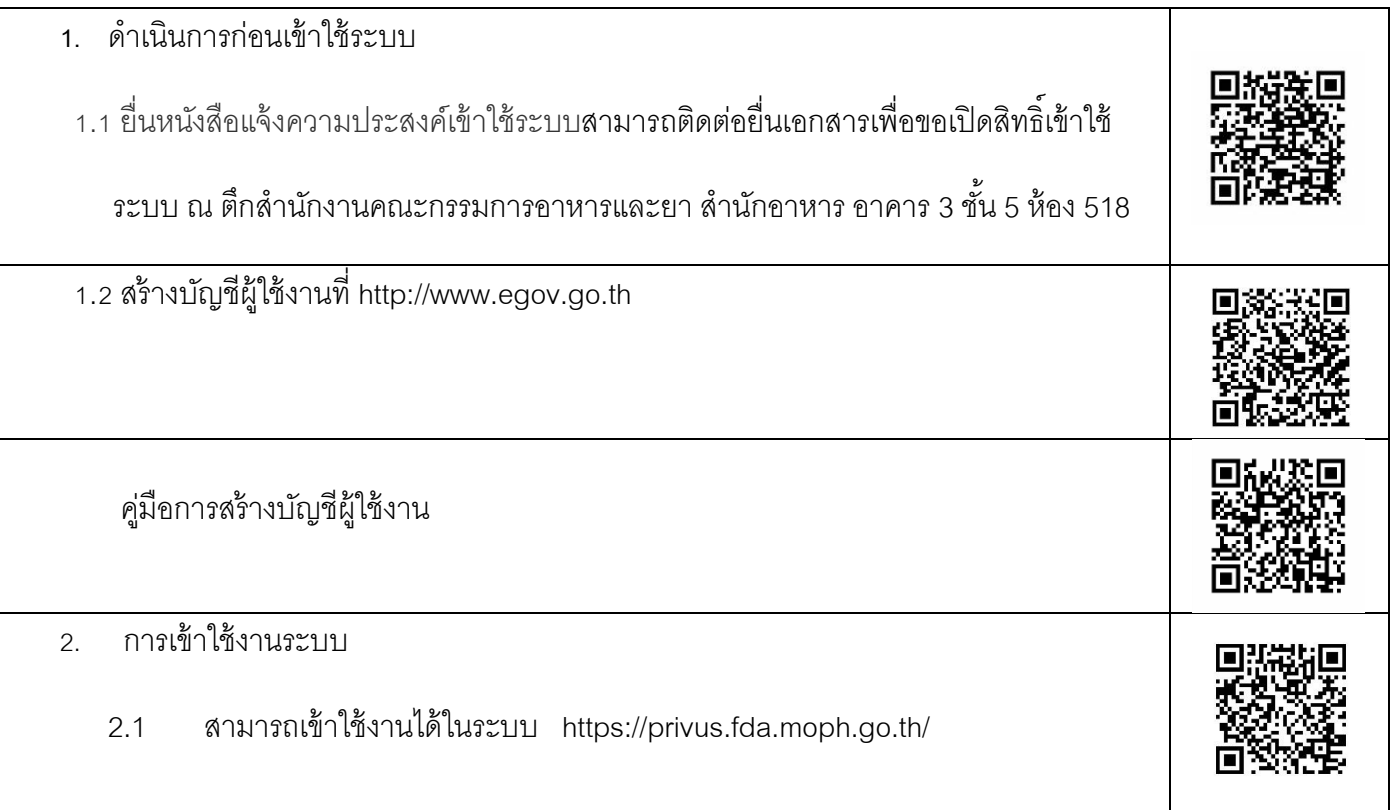

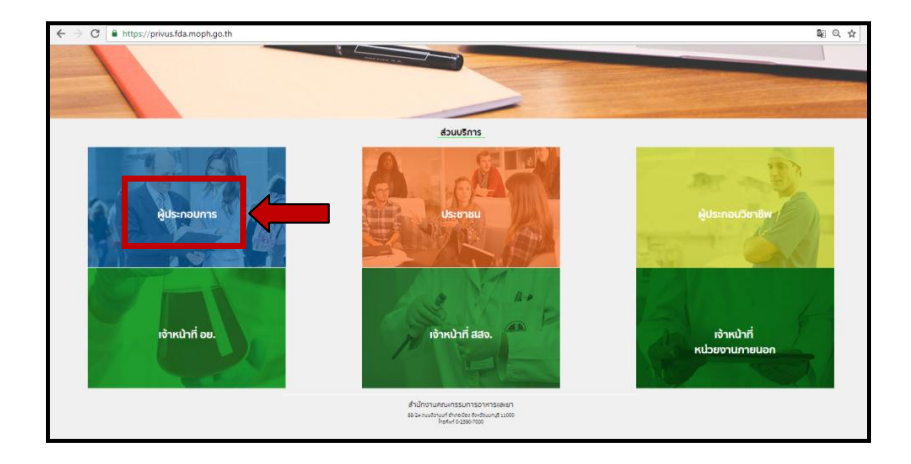

2.2 ส่วนบริการ เลือก ผู้ประกอบการ Login ด้วย User Password ที่สมัครไว้จาก

[http://www.egov.go.th](http://www.egov.go.th/) ( ข้อ 1.2 ) C a http .<br>= اه ระบบยืนยันด้วนลุลลุกลาง (OpenID Service  $Q$  MBIL.Go.TI DGA

#### ้ จะปรากฏหน้าจอ เพื่อเลือกบริษัท ที่ได้มอบอำนาจในการใช้งานระบบเลขเสมือน

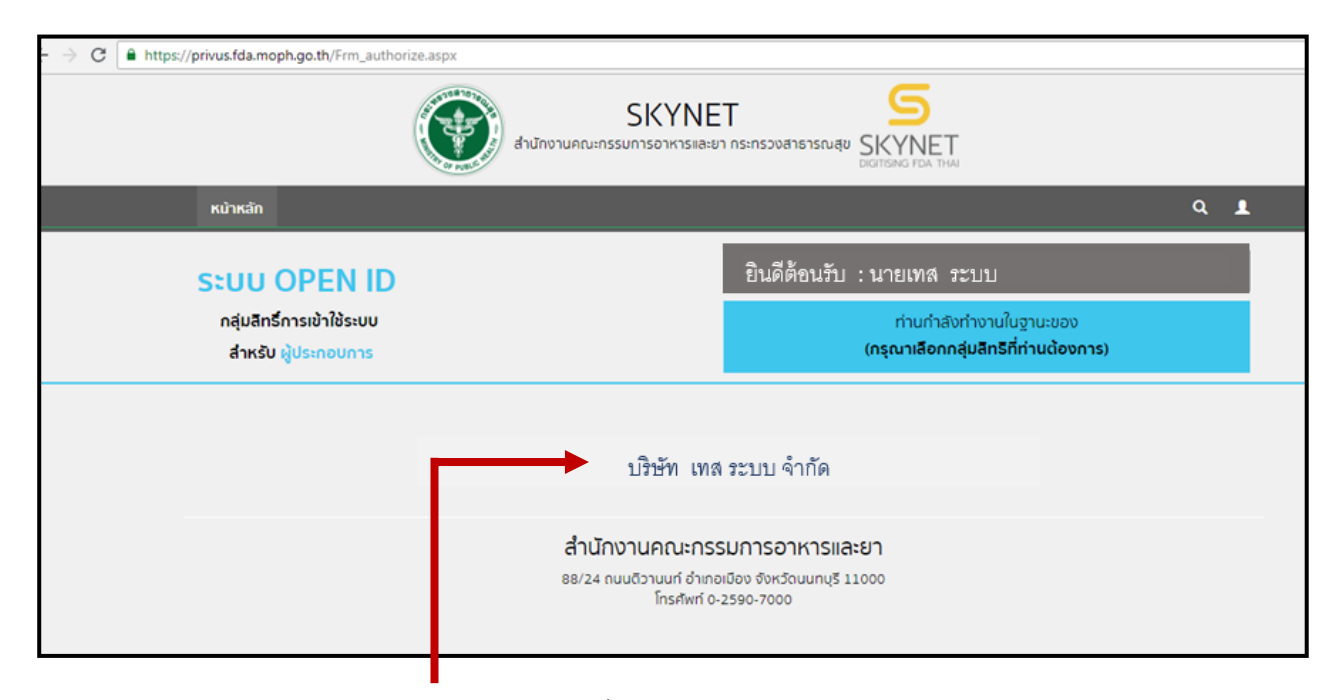

#### 2.3 เลือก บริษัทที่ต้องการบันทึกขอเลขเสมือน

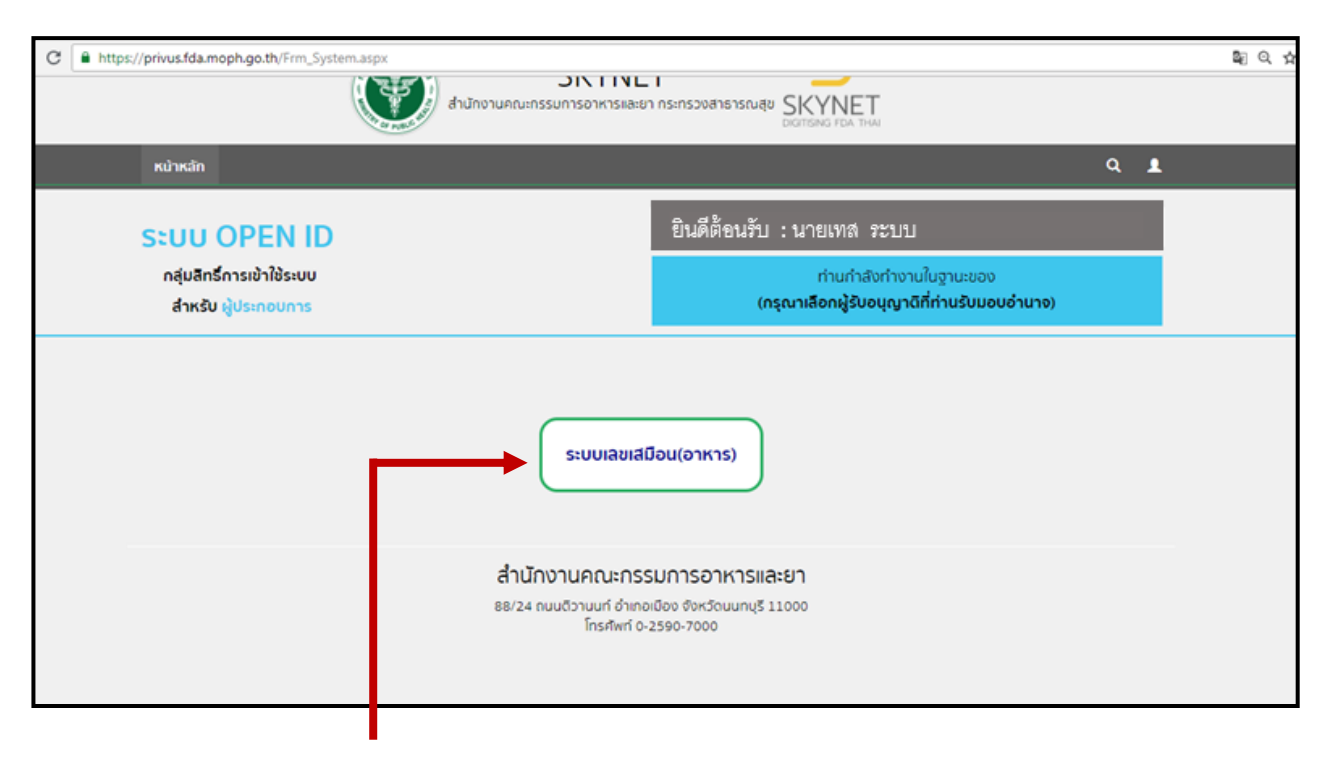

2.4 เลือก ระบบเลขเสมือน ( อาหาร )

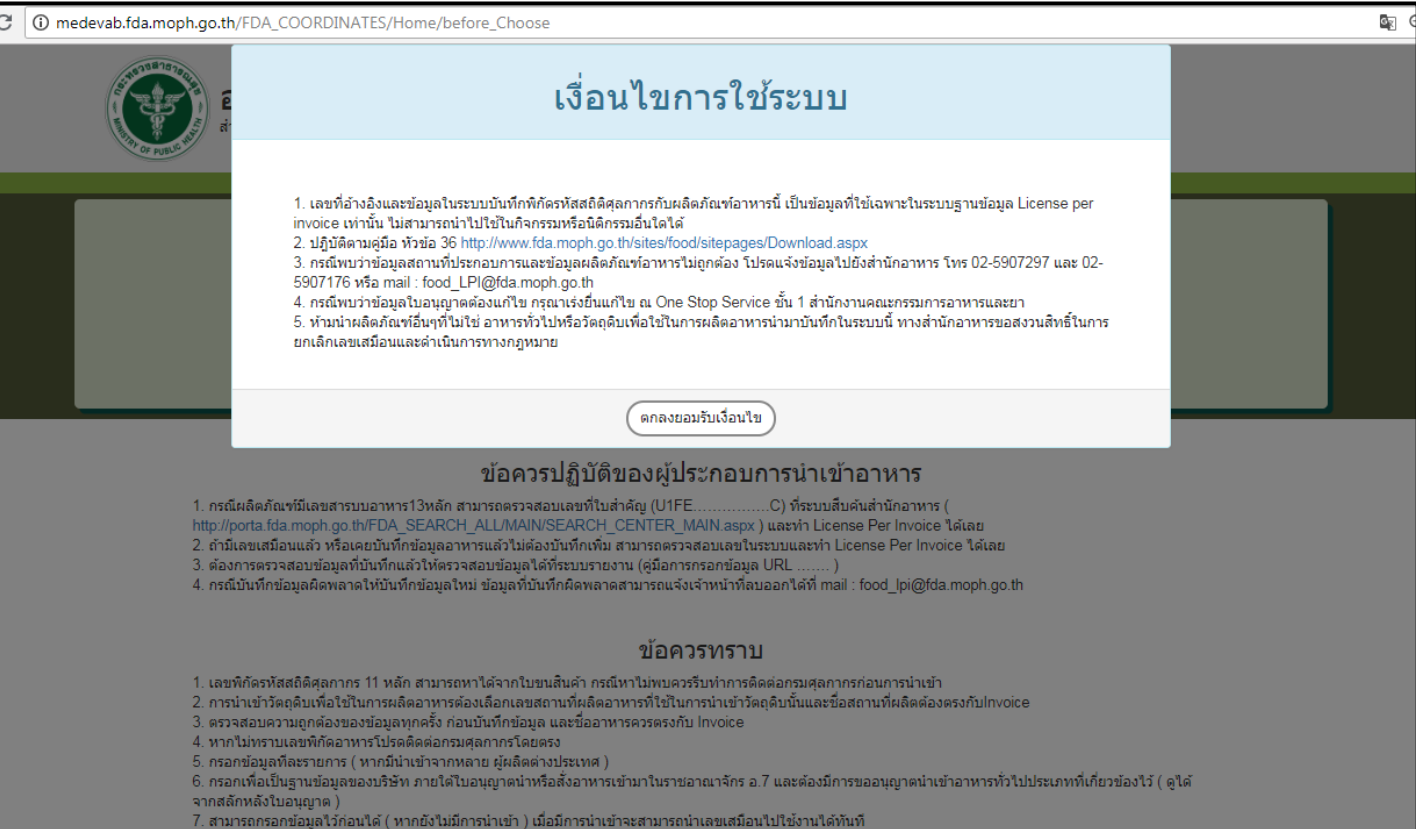

## 2.5 รับทราบข้อมูลเงื่อนไขการใช้ระบบ โดยเลือกที่ปุ่ม " ตกลงยอมรับเงื่อนไข "

# จะปรากฏจอดังนี้

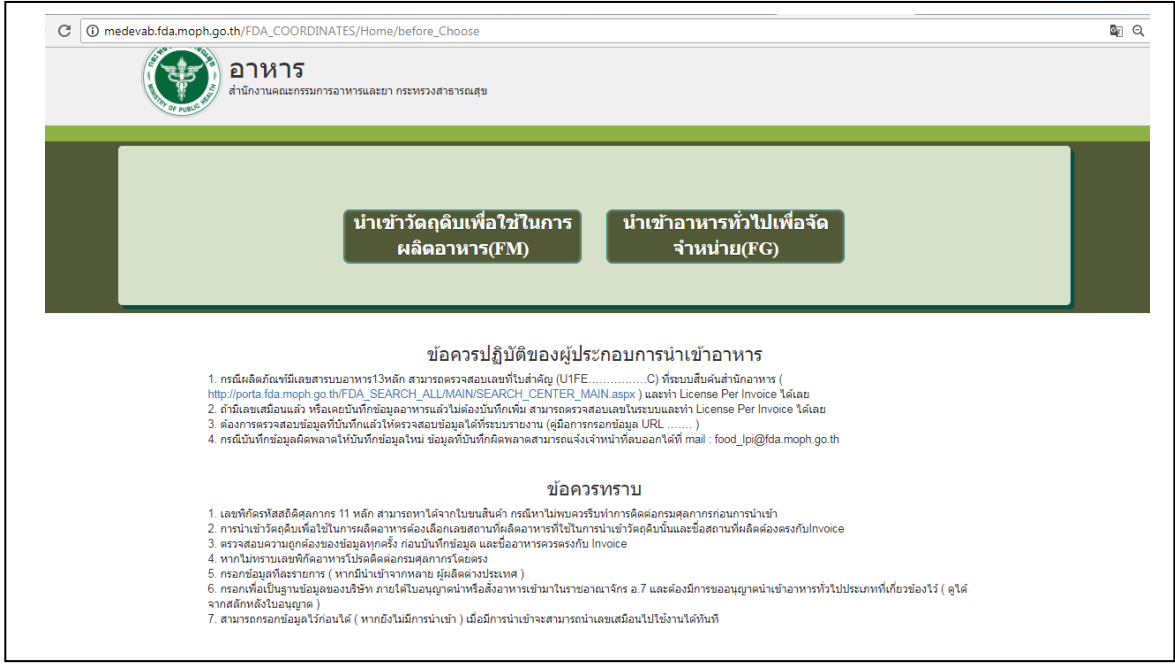

้อ่านข้อควรปฏิบัติของผู้ประกอบการนำเข้าอาหาร และ ข้อควรทราบ

้นำเข้าวัตถุดิบเพื่อใช้ในการ ผลิตอาหาร(FM)

้นำเข้าอาหารทั่วไปเพื่อจัด จำหน่าย(FG)

กรณีนำเข้ามาเพื่อใช้ในการผลิตอาหาร ภายในโรงงานของตนเอง

ึกรณีนำเข้าอาหาร ประเภทอาหารทั่วไป เพื่อจัดจำหน่าย

#### ึกร**ณีนำเข้า**จาหารทั่วไปเพื่อจัดจำหน่าย

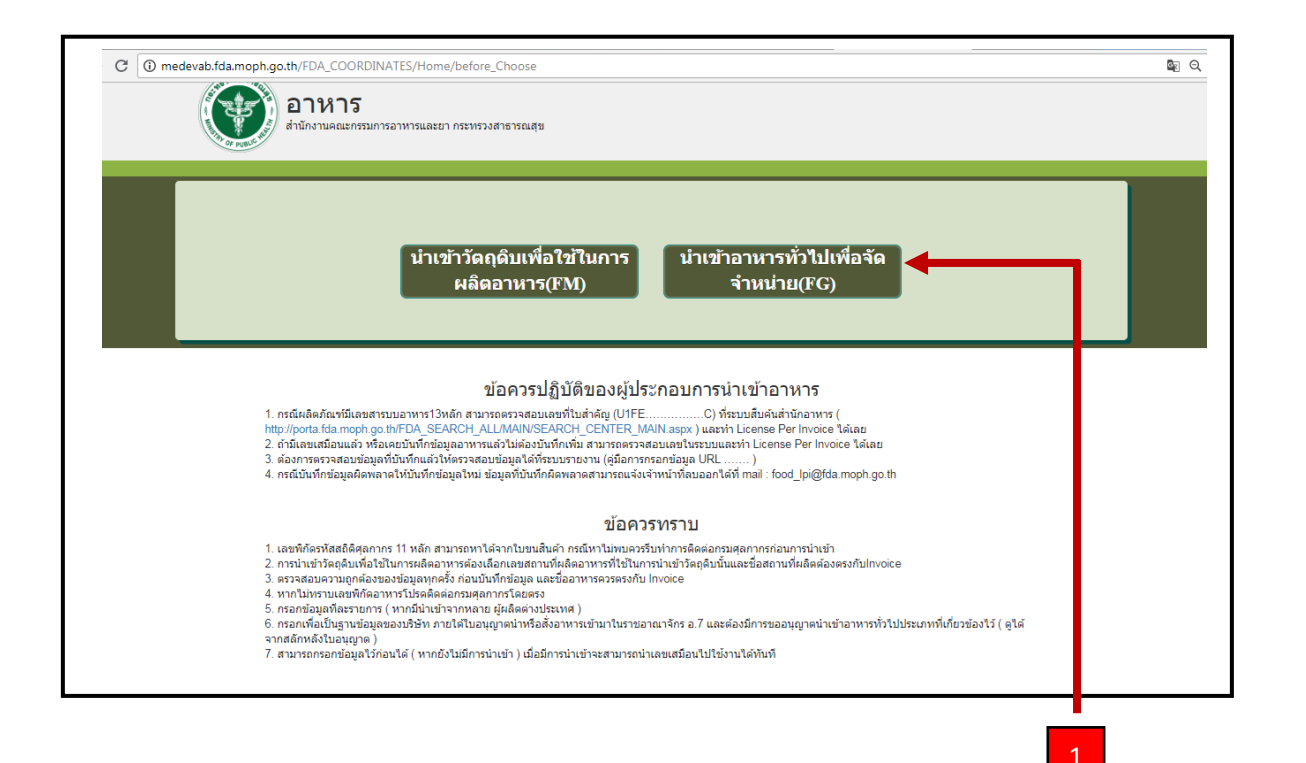

2.6 เลือก ปุ่ม นำเข้าอาหารทั่วไปเพื่อจัดจำหน่าย

# จะปรากฏดังนี ้

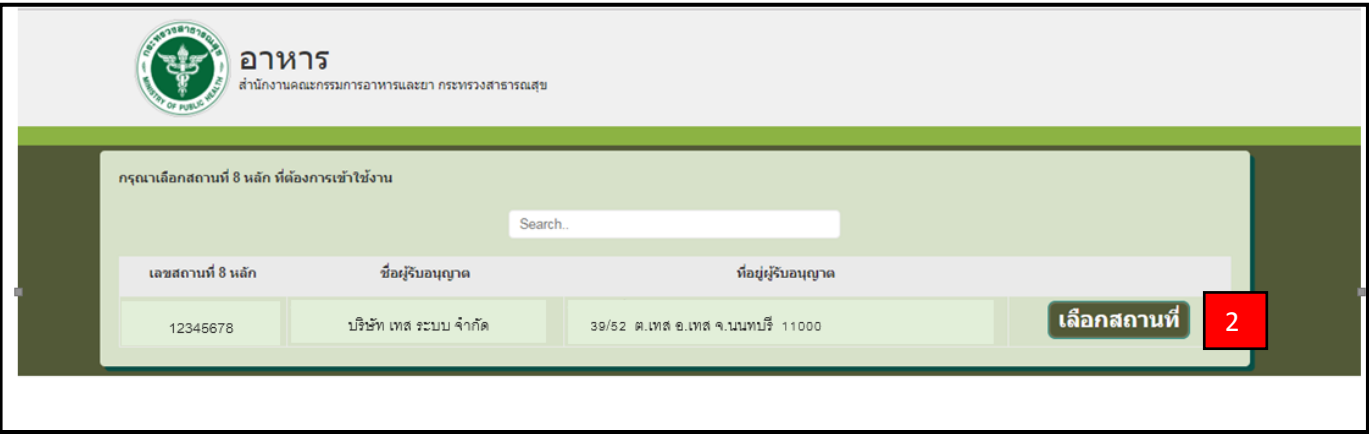

2.7 เลือก เลขใบอนุญาตที่ต้องการบันทึกข้อมูลเพื่อขอเลขเสมือน โดย เลือกปุ่ม " เลือกสถานที่ "

## จะปรากฏดังนี ้

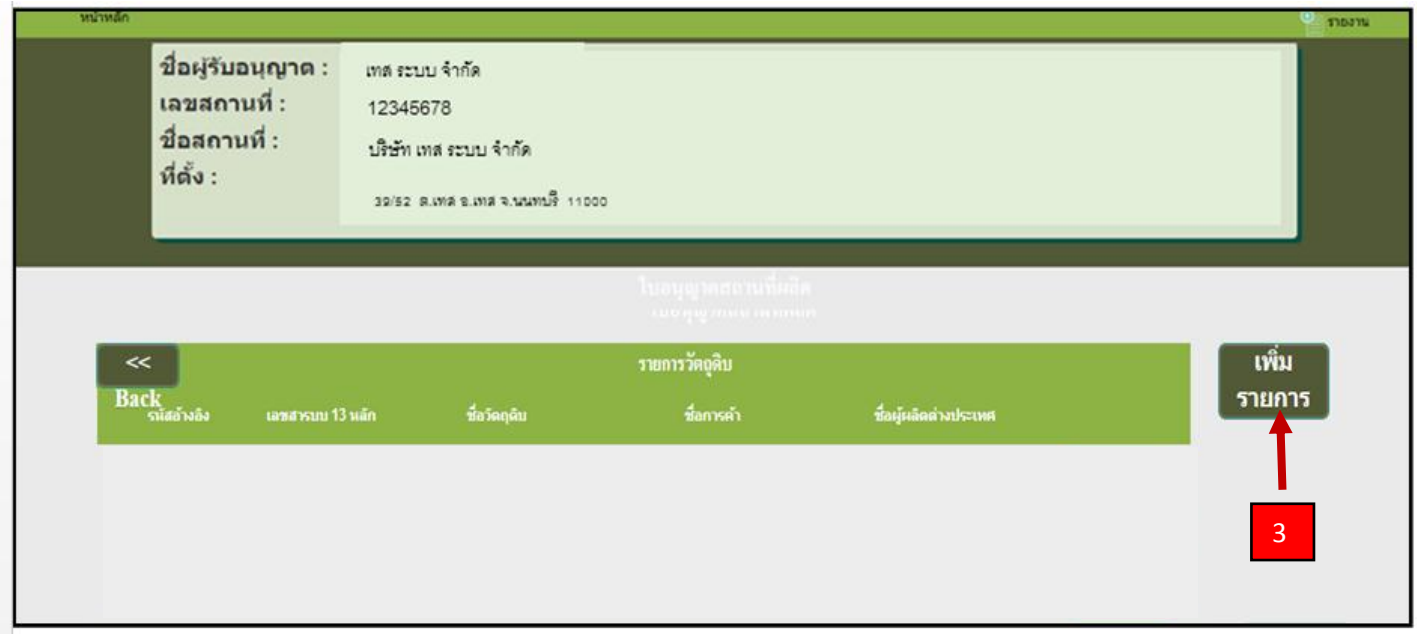

2.8 กดปุ่ม เพื่อเพิ่มรายการใหม่

### จะปรากฏดังนี ้

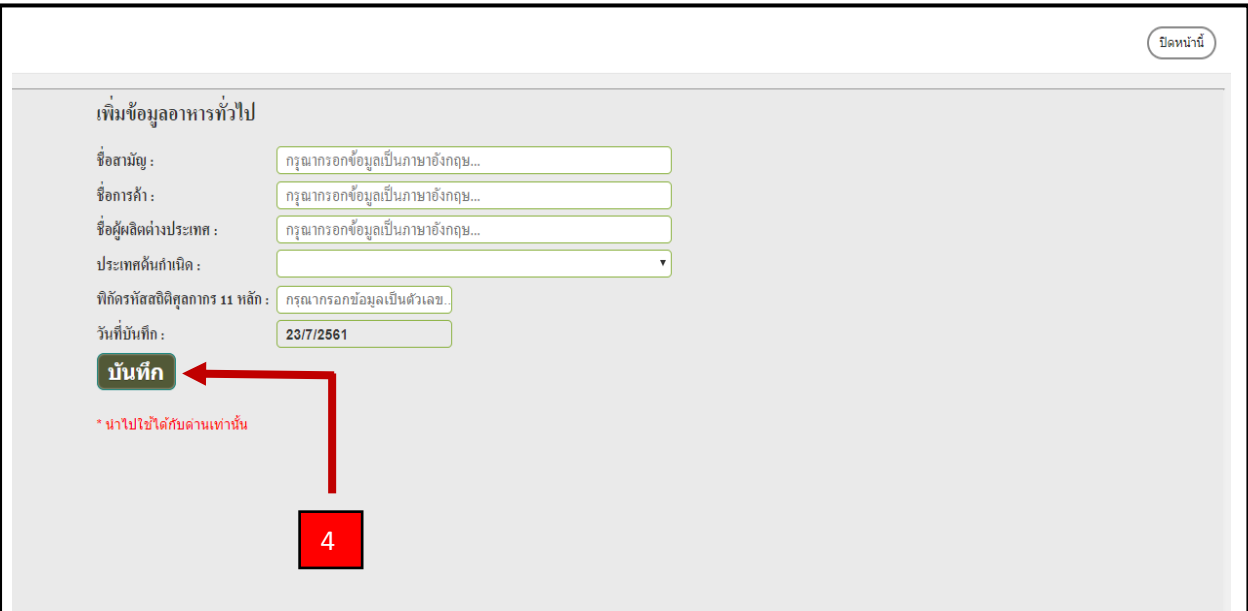

2.9 กรอกข้อมูล เมื่อกรอกเสร็จแล้วกด "บันทึก"

#### **ข้อมูลท่ีต้องกรอก : กรอกข้อมูลเป็นภาษาอังกฤษ ( ทัง้หมด )**

- 1. ชื่อสามัญ : ชื่อภาษาอังกฤษที่ตรงกับ Invoice
- 2. ชื่อการค้า : ชื่อภาษาอังกฤษที่ตรงกับ Invoice หรือ ฉลากของสินค้า
- 3. ผู้ผลิตต่างประเทศ : ชื่อผู้ผลิต ภาษาอังกฤษ
- 4. ประเทศกำเนิด : ประเทศที่เป็นต้นกำเนิดของสินค้า หรือ ประเทศของผู้ผลิต

5. รหัสพิกัดสถิติศุลกากร : รหัสพิกัด 8 หลัก ตามด้วย รหัสสถิติ 3 หลัก เช่น 04010100000 สามารถดูเลขพิกัดได้ จากใบขนสินค้า ( ขาเข้า ) หรือ ติดต่อสอบถามกับกรมศุลกากรโดยตรง

**หมายเหตุ** : กรณีของผัก ผลไม้ เนื้อสัตว์ ปลาและสัตว์น้ำ ที่ไม่สามารถระบุผู้ผลิตต่างประเทศได้ ให้

ระบุผู้รวบรวมหรือคู่ค้า แทนผู้ผลิตต่างประเทศ และวงเล็บชื่อประเทศของผู้รวบรวม หรือคู่ค้า ด้านหลัง เช่น

A COMPANY (THAILAND ) เป็นต้นประเทศกำเนิด ให้ระบุตามแหล่งกำเนิด เช่นแหล่งเพาะปลูก เพาะเลี้ยง

หรือ ตัดแต่ง, บริเวณหรือน่านน้ำที่ทำการจับสัตว์น้ำ เป็นต้น

เมื่อกดบันทึกแล้ว จะปรากฏ ข้อความแจ้งเลขเสมือน U1FG…….

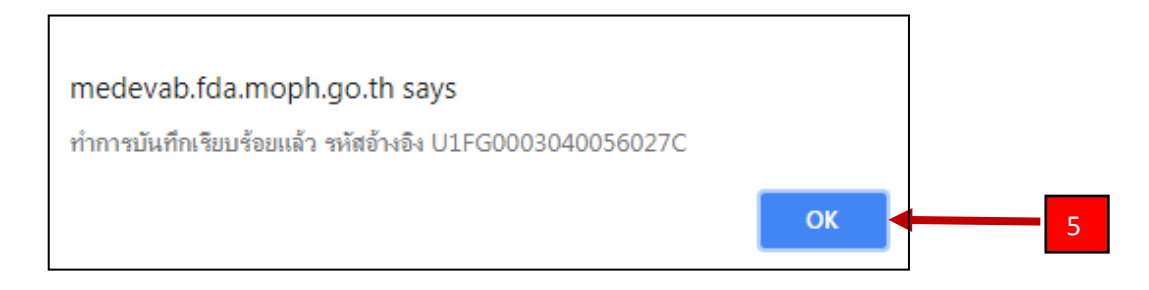

**หมายเหตุ** : การตรวจสอบเลขที่ใบสำคัญ สามารถตรวจสอบได้ที่

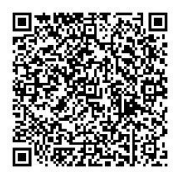